# **Getting Started with Research PACS**

# **Logging On:**

From within the Partners network enter [https://centricityiw.partners.org](https://centricityiw.partners.org/) into the IE Address bar.

At the logon screen enter your Centricity IW User ID and Password and click Login.

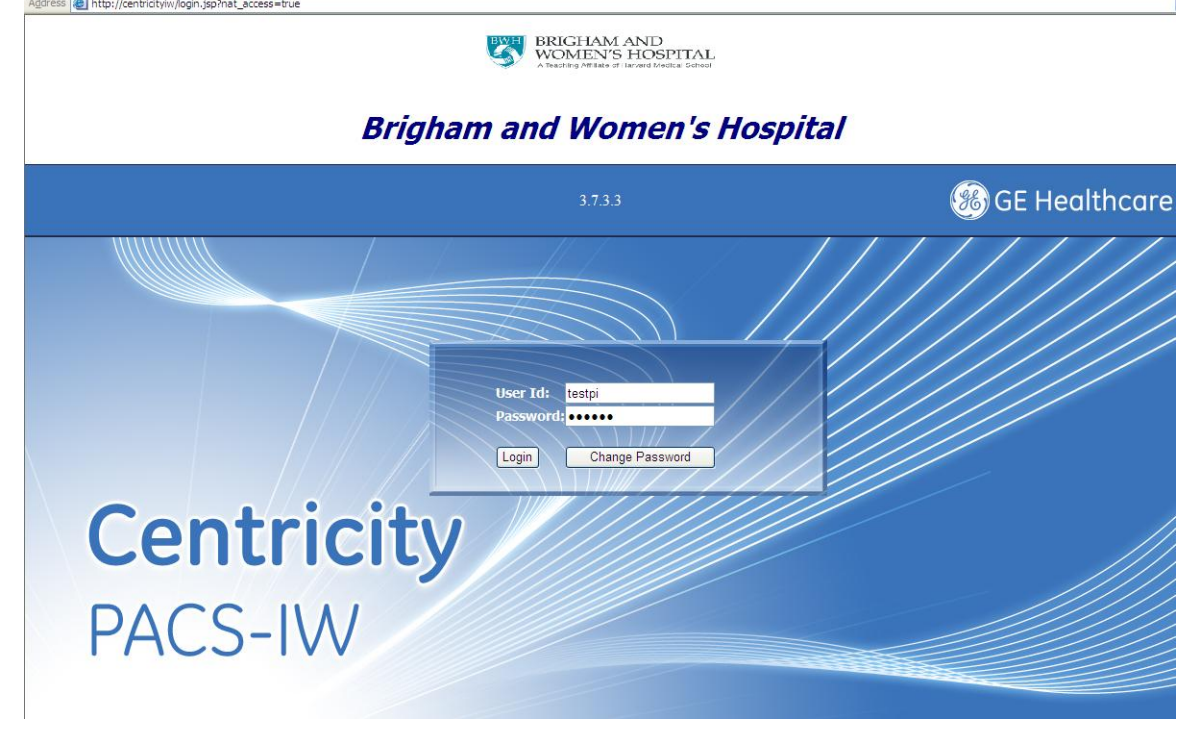

## **Creating Relevant Worklists:**

Once successfully logged in, click the **Search results** tab. Then click the  $\blacksquare$  icon to search for patients.

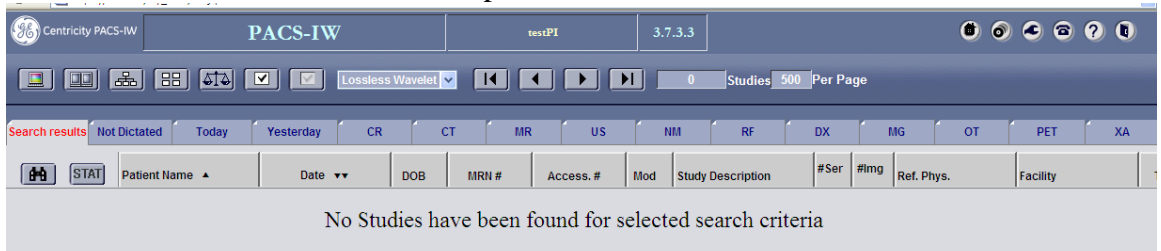

In the **Search** window's Referring Physician field, enter the **name of the project**, and click the **Contains** radio button.

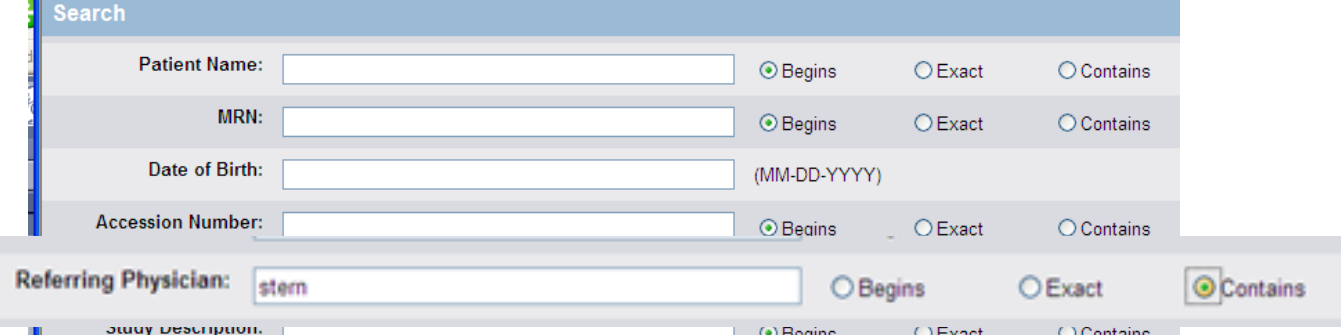

#### Click the **Search** button

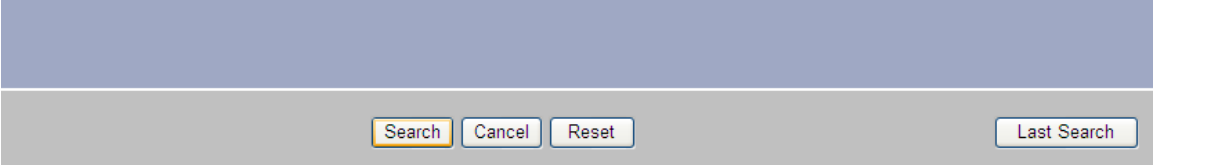

All studies associated with the project are listed. To save the worklist:

> Right click on the words "**Search Results**" Click the "**Save Search As…**" popup window

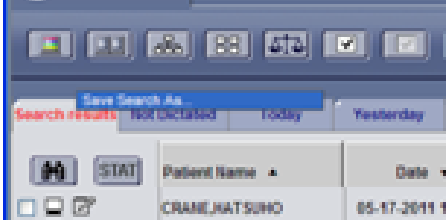

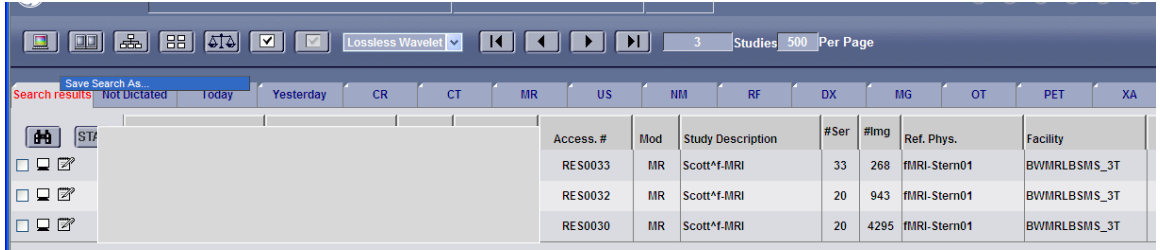

Enter a name for the worklist.

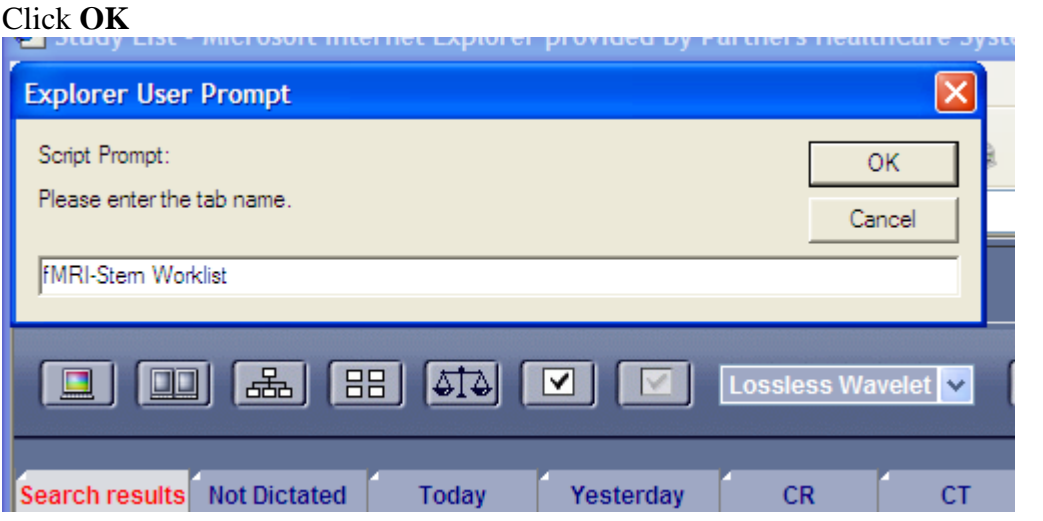

A worklist has now been created. This worklist will autoupdate when any new study is entered into PACS that meets the criteria that was originally entered in the Search window.

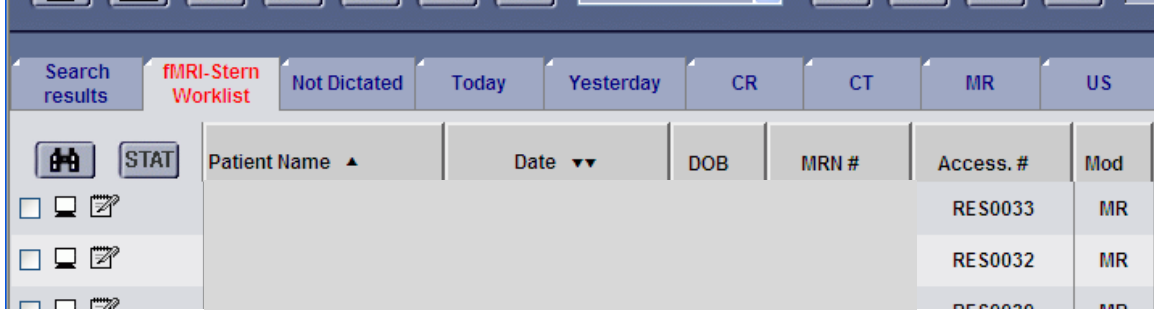

*To create another worklist (for example for another project) click the Search results tab and repeat the Creating Relevant Worklist steps above.*

### **Viewing Exam Notes:**

If an exam note has been entered for a study, the  $|\mathbf{z}|$  will be highlighted yellow. Single click on the  $\left| \mathbf{Z} \right|$  icon to display the note.

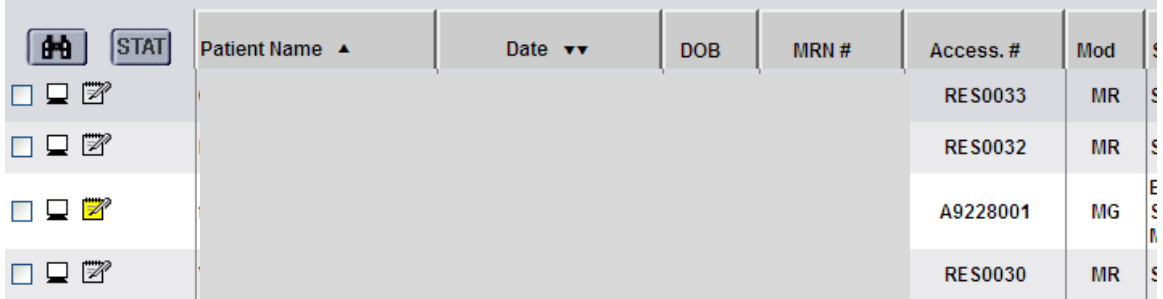

The note is displayed.

Click **Print** to print the note, or **Done** to close the note

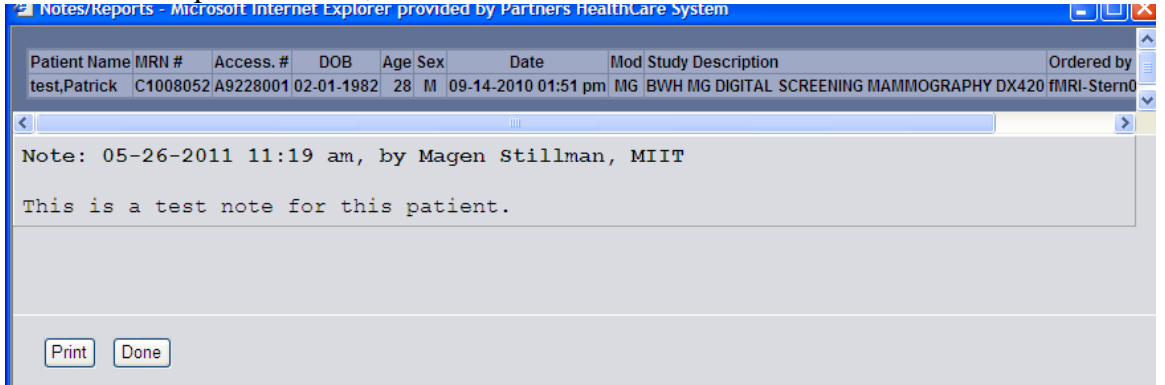

## **Viewing Images:**

Right click on the patient name. Select View Selected Studies.

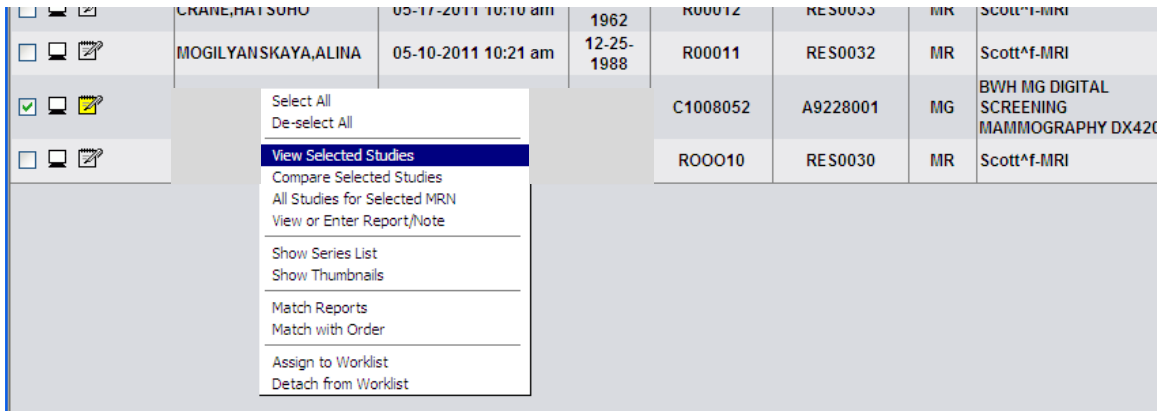

# **Closing Images and Logging Out:**

Use the  $\blacksquare$  in the upper right corner to close out of any images you have viewed, and to log out of the application.